# **Guide utilisateur de l'espace famille BL.Citoyens**

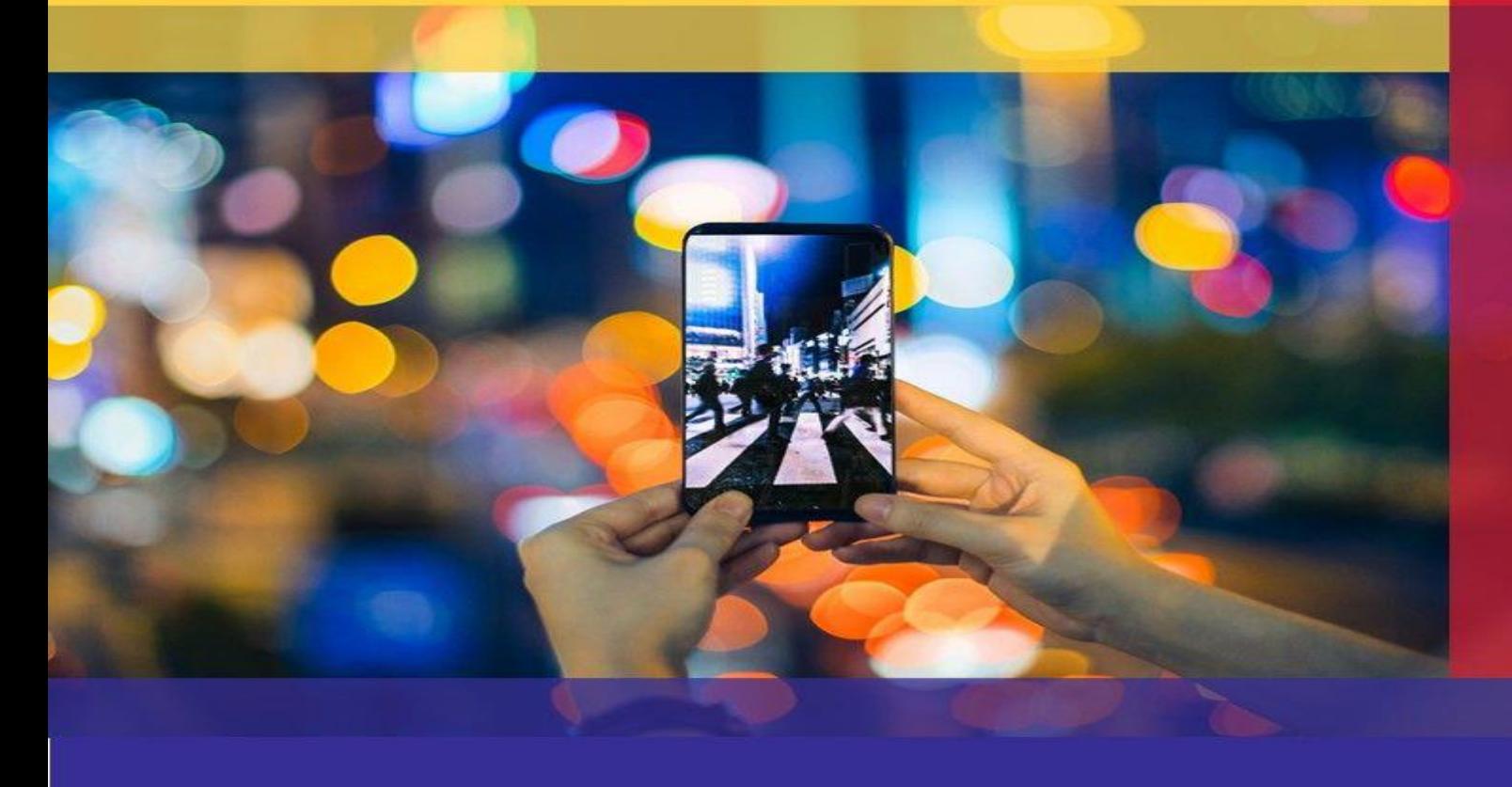

# **Sommaire**

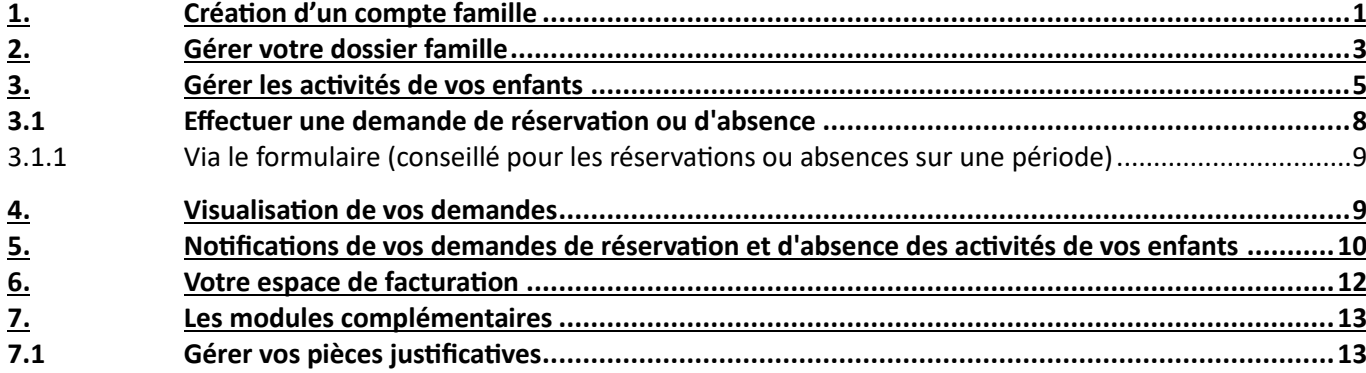

# <span id="page-1-0"></span>**1. Création d'un compte famille**

Accédez au **Portail Citoyen** via son URL.

Cliquez sur le bouton **Créer un compte**.

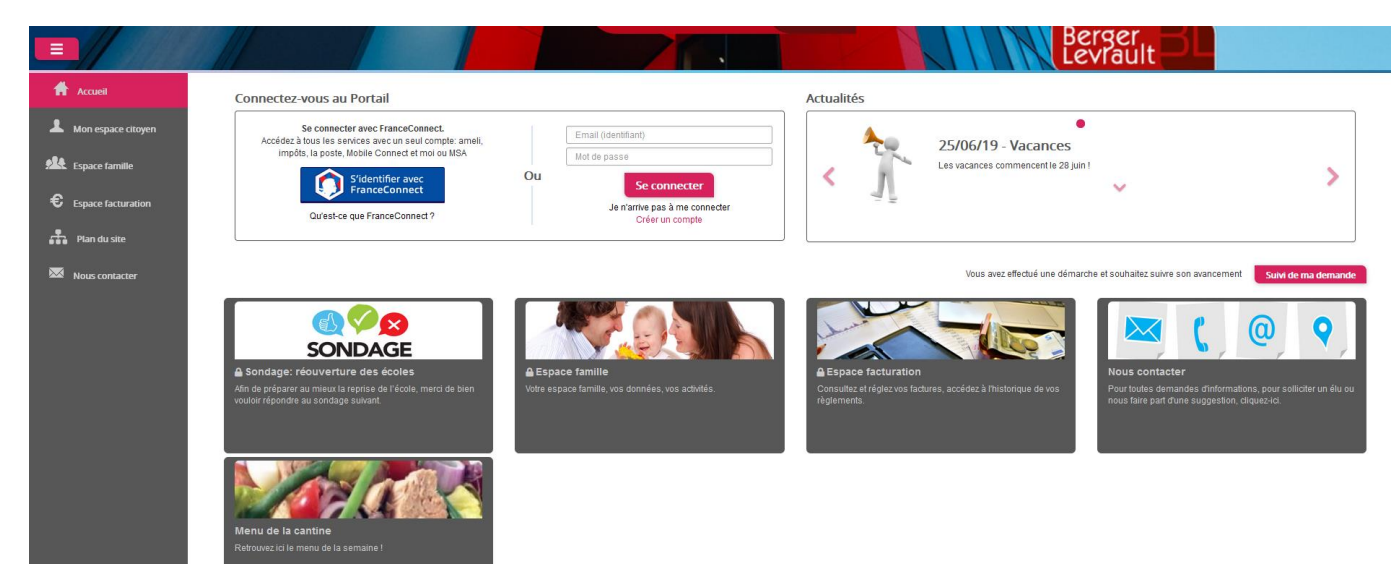

Renseignez le formulaire ci-dessous.

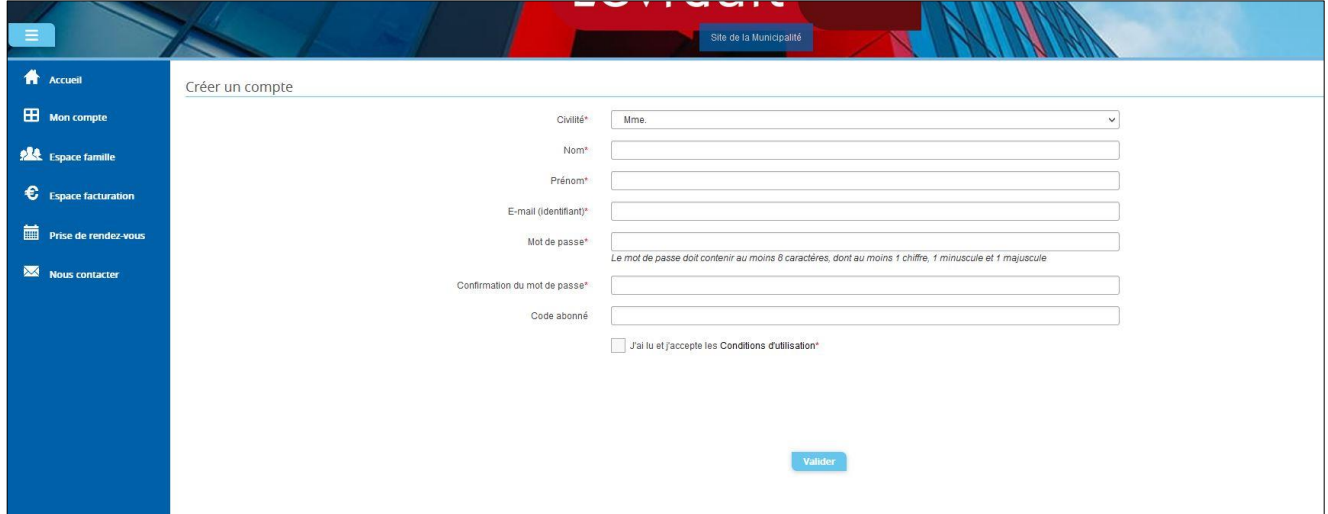

Vous allez recevoir un email de confirmation dans votre messagerie, cliquez sur le **lien d'activation**.

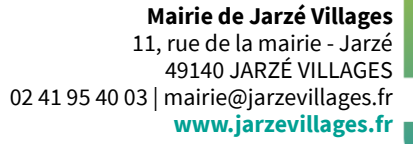

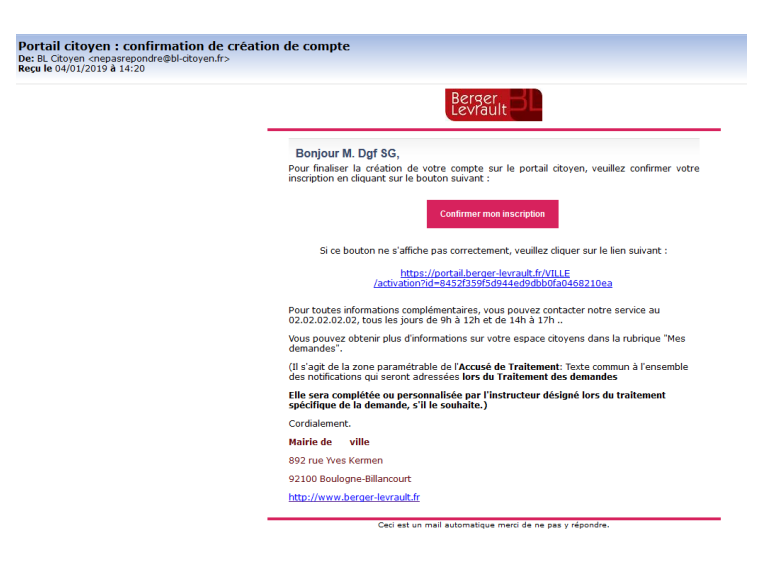

Vous pouvez, à présent, accéder au Portail Citoyen avec vos identifiant et mot de passe.

Vous pouvez accéder aux Espaces Famille et Facturation si vous avez renseigné votre Code abonné Famille dans le formulaire de création de compte.

Un deuxième responsable peut être ajouté. Afin de gagner du temps le bouton « Copier l'adresse du responsable 1 » permet de récupérer l'adresse saisie sur le responsable 1 dans les champs adresse du responsable 2 :

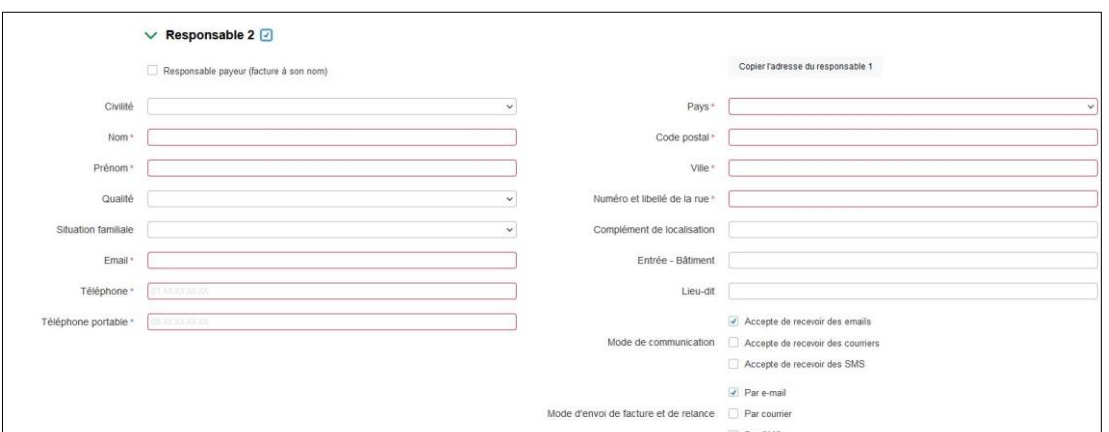

Pour en ajouter, il faut cliquer sur « Ajouter un enfant », uniquement s'il est scolarisé dans les écoles maternelles et élémentaires de Jarzé Villages. L'ajout d'enfant n'est pas limité en nombre.

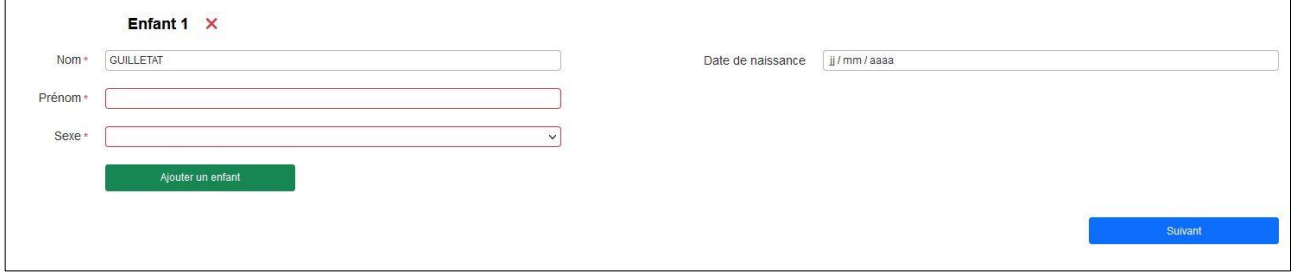

#### **2 ème étape : Mes informations financières**

Cette étape permet de saisir vos coordonnées bancaires dans le cadre d'un mode de paiement par prélèvement. Les champs Nom, Prénom ainsi que les champs adresse sont préremplis par les informations saisies à l'étape 1 du responsable payeur.

Une fois votre demande de création de l'espace famille acceptée, un e-mail d'accusé de traitement vous est envoyé :

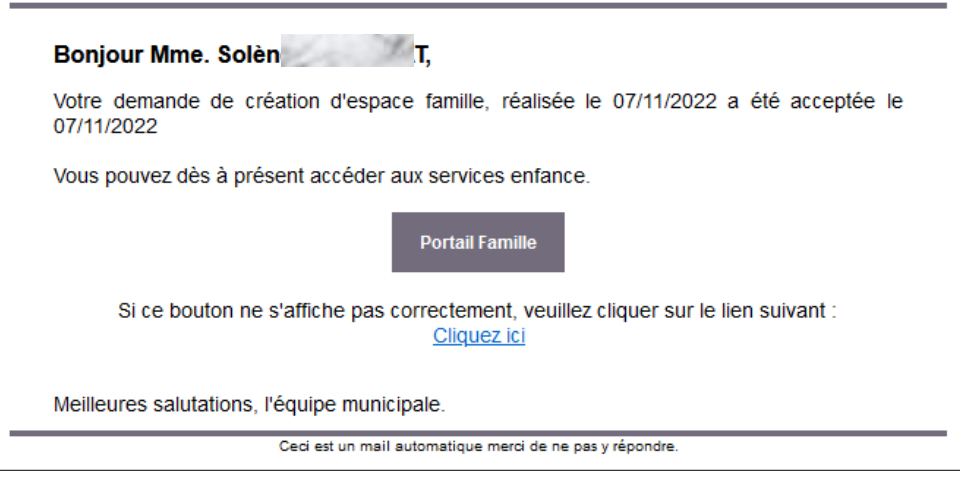

Vous pouvez maintenant accéder aux services enfance et retrouver les données saisies.

# <span id="page-3-0"></span>**2. Gérer votre dossier famille**

Pour consulter l'ensemble des données de votre famille, cliquez sur le menu **Espace Famille** puis sur le bloc **Dossier Famille**.

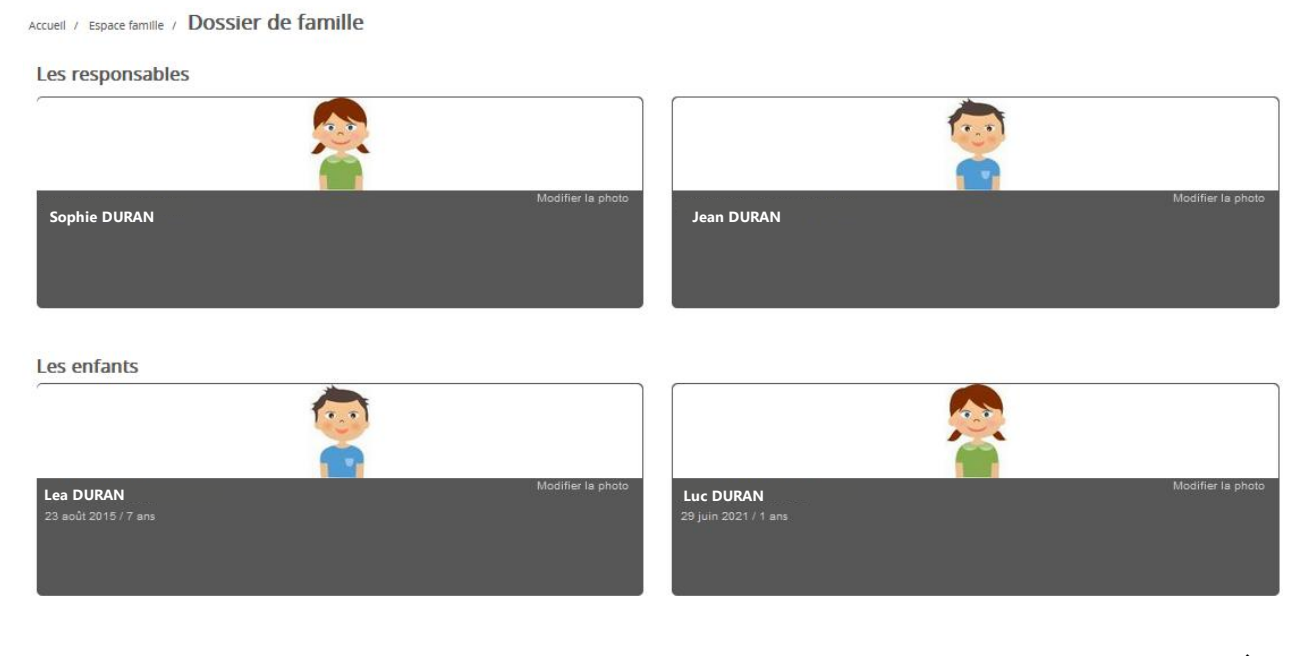

Dans cet espace, vous avez la possibilité de consulter et modifier l'ensemble des données liées aux membres de votre famille (responsables et enfants).

L'**écran des responsables** de la famille permet de consulter et de modifier les informations de base, l'adresse et les données bancaires. Toute modification est soumise à une validation par la collectivité. Les modifications qui n'ont pas encore été traitées par la collectivité sont affichées en jaune.

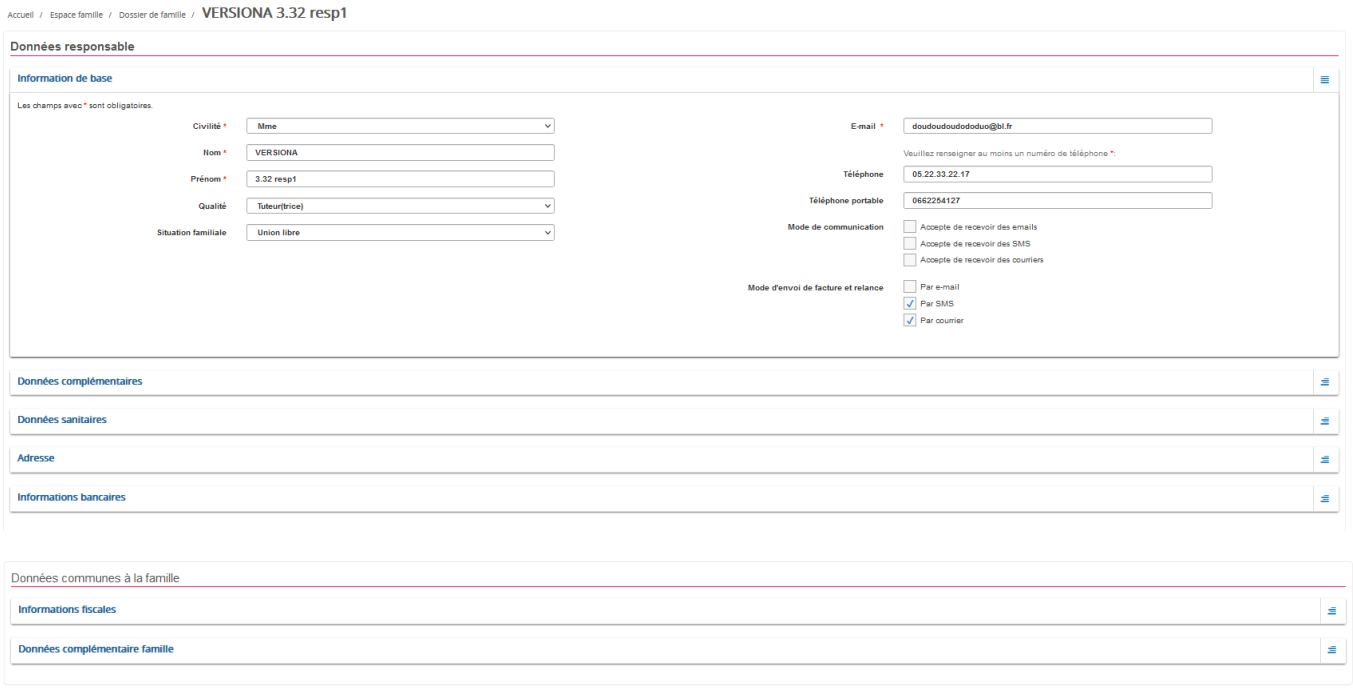

Les données fiscales quant à elles sont en lecture seule puisque la collectivité en est gestionnaire et a besoin de pièces justificatives pour toute modification. Les familles doivent s'adresser à leur collectivité pour tout changement :

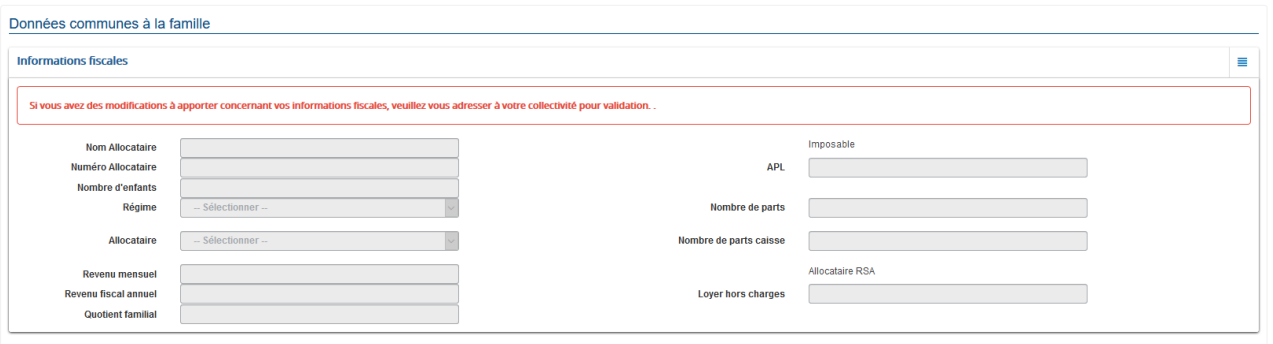

L'**écran des enfants** permet de consulter et de modifier les informations générales, les autorisations, les données sanitaires et les contacts des adultes habilités à le prendre en charge. Vous pouvez également ajouter une photo.

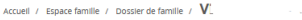

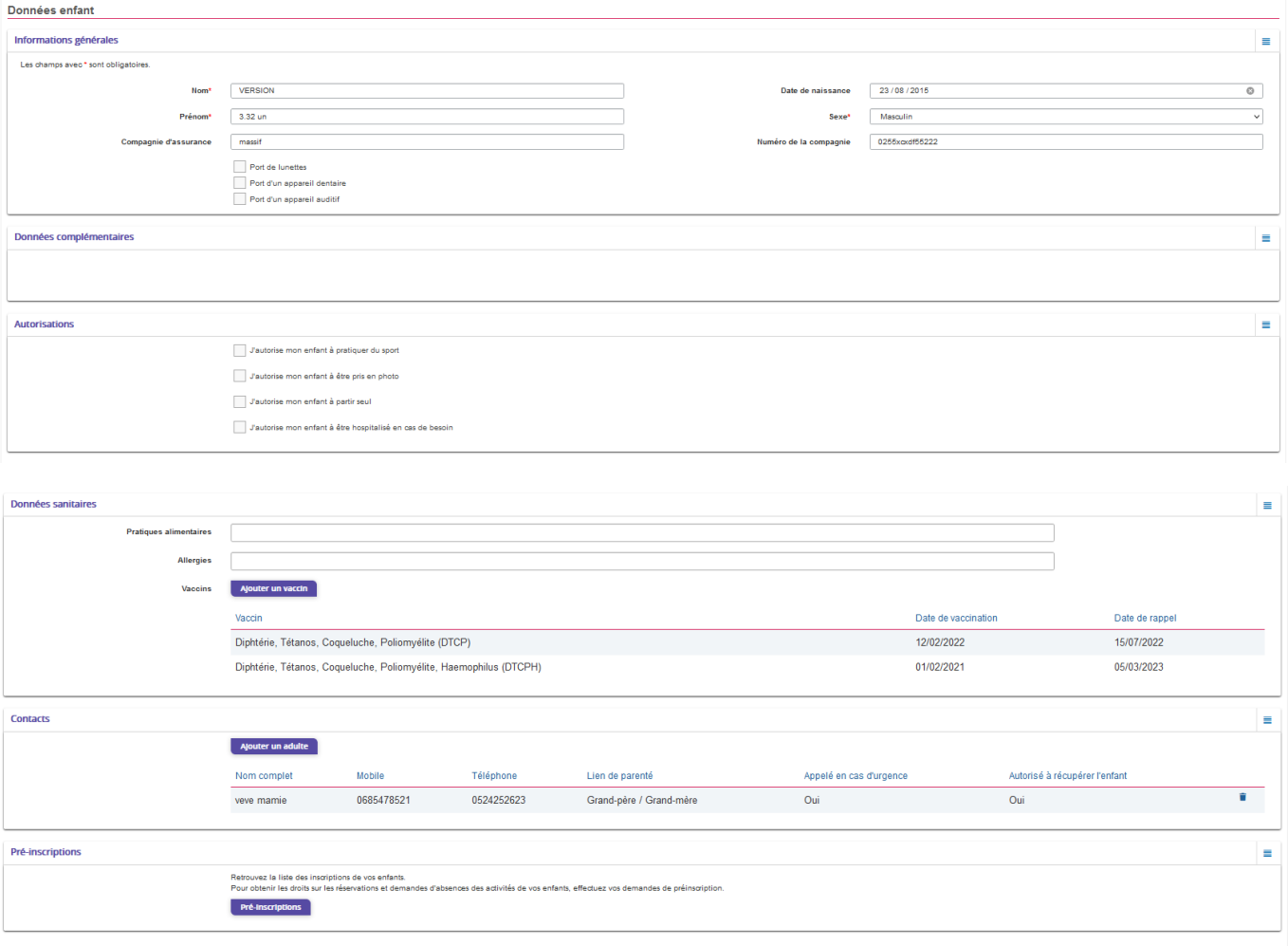

<span id="page-5-0"></span>**3. Gérer les activités de vos enfants**

Accédez aux activités de vos enfants via le menu « Planning des activités » de l'espace famille.

Seules les activités auxquelles vos enfants sont inscrits sont affichées sur ce planning.

Les inscriptions sont réalisées par la commune pour les enfants utilisant déjà les services périscolaires.

Les nouvelles familles devront en faire la demande par mail au service périscolaire : [servicesperiscolaires@jarzevillages.fr](mailto:servicesperiscolaires@jarzevillages.fr/06.29.50.04.55)

ou en téléchargeant les documents disponibles sur le site internet de la commune [: https://jarzevillages.fr/au](https://jarzevillages.fr/au-quotidien/enfance-jeunesse/restaurant-scolaire-pause-meridienne/)[quotidien/enfance-jeunesse/restaurant-scolaire-pause-meridienne/](https://jarzevillages.fr/au-quotidien/enfance-jeunesse/restaurant-scolaire-pause-meridienne/)

#### **Mairie de Jarzé Villages** 11, rue de la mairie - Jarzé 49140 JARZÉ VILLAGES 02 41 95 40 03 | mairie@jarzevillages.fr **www.jarzevillages.fr**

Soumettre la modification

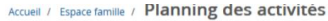

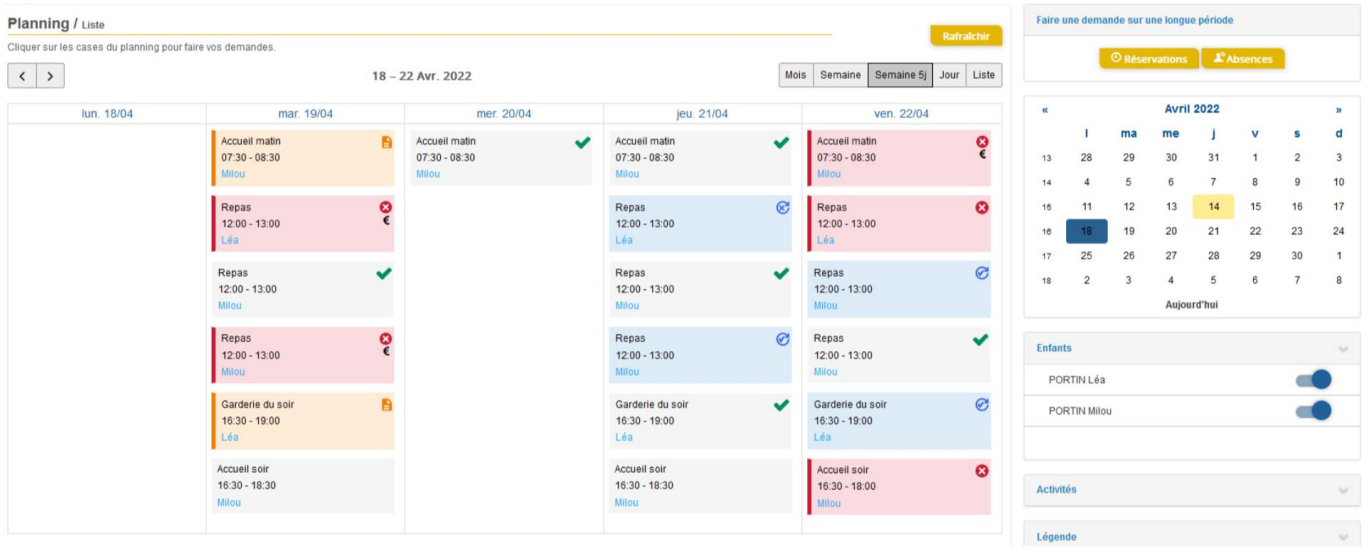

Des filtres permettent d'adapter l'affichage du planning en fonction de votre besoin :

Un filtre permet d'adapter la vue du planning sur 1 mois, une semaine de 7 jours, une semaine de 5 jours ou sur une journée ou sous forme de liste

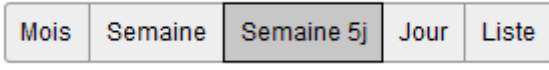

- Un filtre permet de sélectionner les enfants que l'on souhaite afficher sur le planning. Le symbole indique que les activités de l'enfant sont affichées sur le planning. Au contraire, le symbole indique que les activités de l'enfant ne sont pas affichées sur le planning.

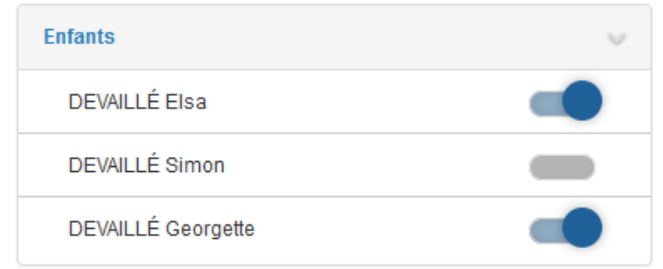

- Un filtre permet de choisir les activités souhaitées à afficher. Si une activité est représentée par le symbole alors elle s'affiche sur le planning. Par contre si elle est représentée par le symbole , elle ne s'affiche pas sur le planning.

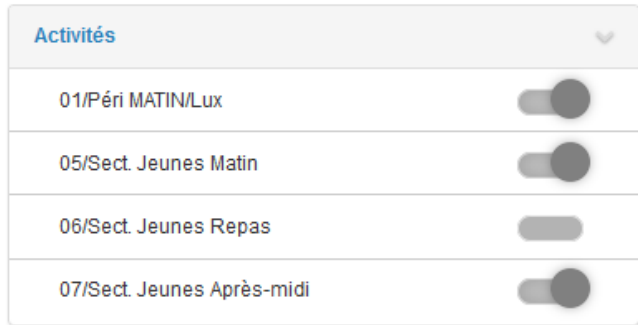

Chaque créneau est représenté par les éléments suivants :

- Un code couleur et des symboles qui représentent le statut du créneau avec une légende

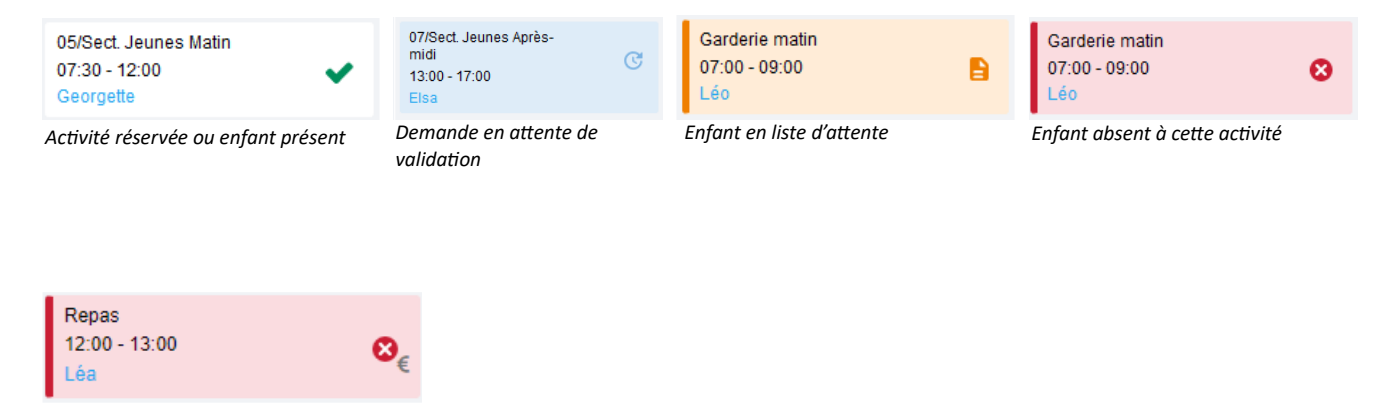

*Absence facturée*

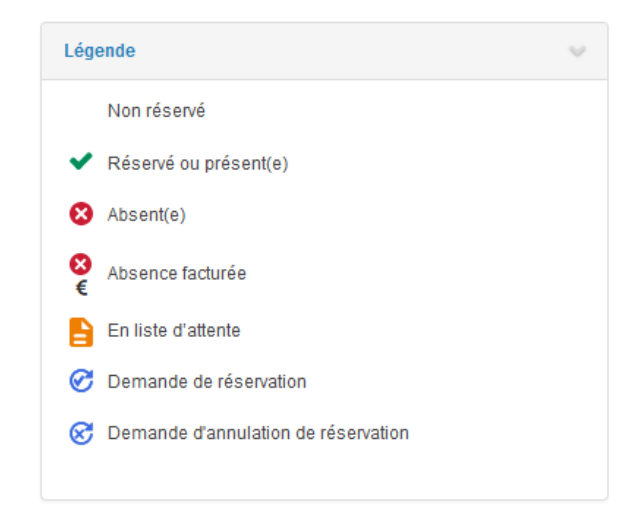

- Une info-bulle sur chaque créneau qui récapitule le nom de l'activité, le jour ainsi que le statut. Cette infobulle s'affiche au survol de la souris sur le créneau.

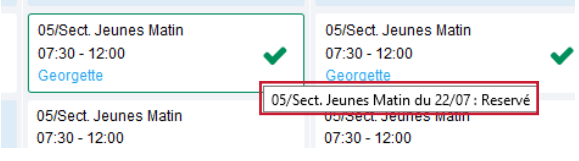

- Le nom de vos enfants écrit sur chaque créneau pour lequel il est inscrit
- Le nom de l'activité
- Le créneau horaire de l'activité

#### <span id="page-8-0"></span>**3.1 Effectuer une demande de réservation ou d'absence (pour le restaurant scolaire uniquement)**

Pas de réservation pour l'accueil périscolaire, les enfants inscrits sont pointés à la présence.

#### Pour effectuer une demande de réservation ou d'absence pour le restaurant scolaire :

La demande de réservation ne peut s'effectuer que sur une journée où l'enfant est inscrit. L'inscription est faite par la mairie au préalable.

La déclaration d'absence ne peut s'effectuer que sur une journée où l'enfant a réservé.

Pour chacune des demandes effectuées, vous pouvez l'annuler avant d'avoir eu une réponse à votre demande initiale de la part de votre collectivité.

Votre enfant ne pourra pas déjeuner au restaurant scolaire si vous n'avez pas consulté et modifié l'ensemble des données liées aux membres de votre famille sur le portail famille (responsables et enfants) et approuvé le règlement.

Nouveauté rentrée septembre 2024 : facturation au réel des repas pris/réservés, suppression des tarifs forfaitaires mensualisés.

La facture sera mensuelle, avec possibilité de règlement par prélèvement automatique (joindre un RIB au dossier d'inscription).

Fournir l'attestation délivrée par la CAF ou la MSA avec quotient familial à jour via le portail famille, sinon le tarif de la tranche la plus haute sera appliqué par défaut.

Pour les enfants mangeant occasionnellement, il vous est possible de cliquer directement sur le planning de l'enfant. Ce mode de fonctionnement permet d'effectuer rapidement une demande de réservation ou d'absence au plus tard la veille du jour concerné avant 10h00.

Pour chaque créneau, un historique des actions est disponible en cliquant sur celui-ci :

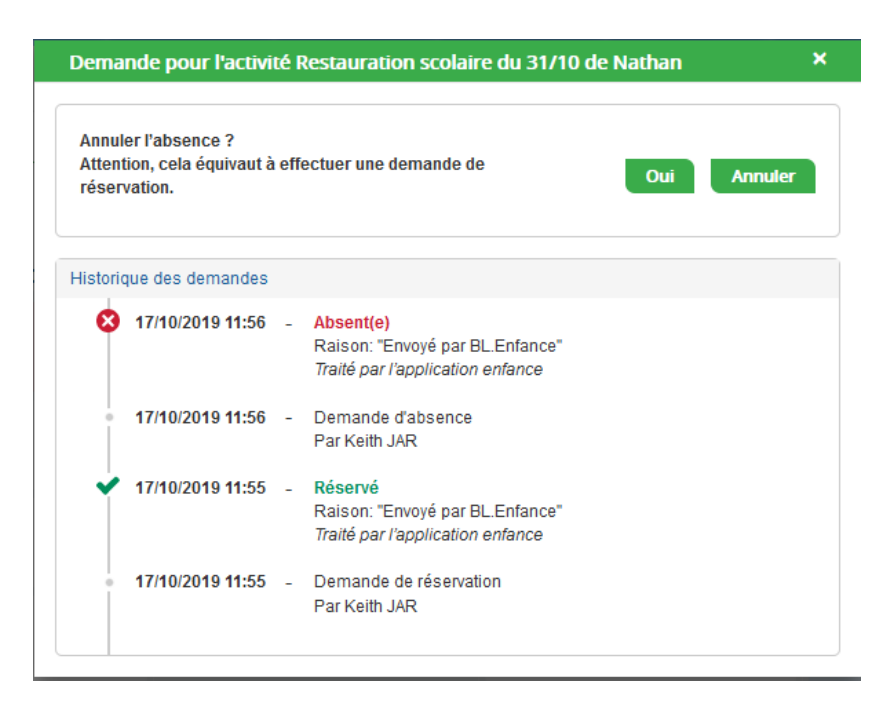

#### <span id="page-9-0"></span>**3.1.1 Via le formulaire (conseillé pour les réservations ou absences sur une période)**

La demande de réservation s'effectue via le bouton **Réservations** à droite du planning. La demande d'absence quant à elle s'effectue via le bouton **Absences**.

Ce mode de fonctionnement permet d'effectuer une réservation ou demande d'absence sur une longue période en précisant les journées concernées.

Exemple : Pour un enfant qui mangera 4 jours par semaine toute l'année, réservez l'activité « Repas », cochez les 4 jours, du 2/09/2024 au 4/07/2025

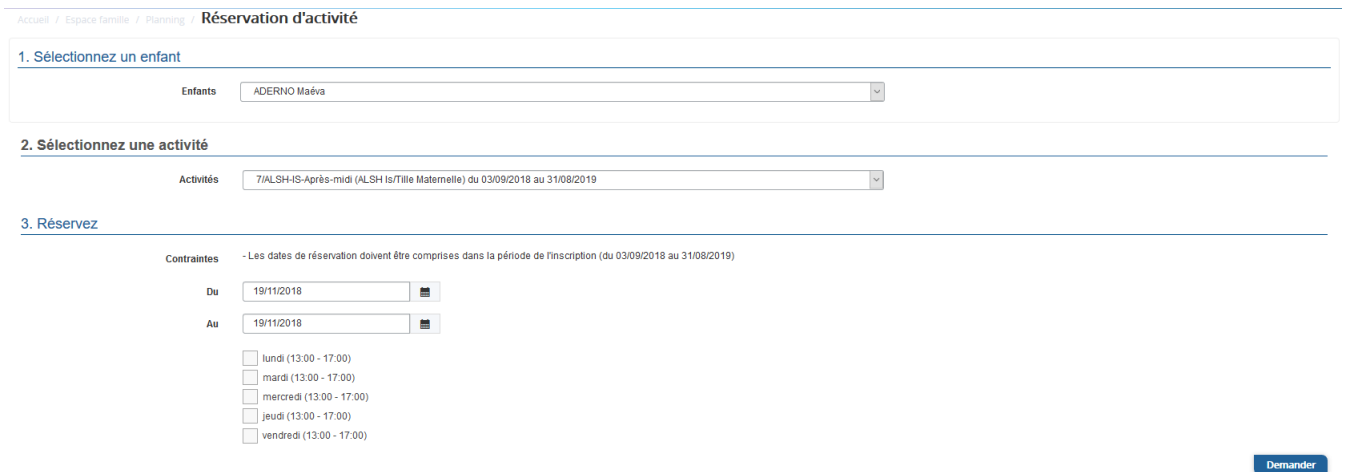

### <span id="page-9-1"></span>**4. Visualisation de vos demandes**

Les activités sont visibles également en mode liste. Vous pouvez choisir d'afficher l'un ou l'autre mode grâce au lien **Planning/Liste** situé au-dessus du planning.

L'affichage sous forme de liste permet de visualiser l'ensemble de vos demandes dans un tableau. Vous pouvez filtrer les demandes par enfant.

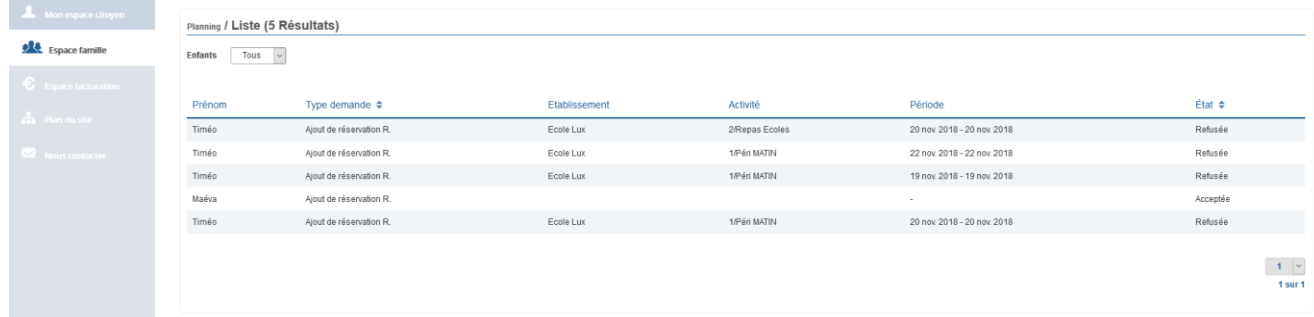

# <span id="page-10-0"></span>**5. Notifications de vos demandes de réservation et d'absence des activités de vos enfants**

Lors de la demande de réservation ou d'absence d'une activité, vous recevez un e-mail de confirmation de réception de votre demande. Il se présente de la façon suivante :

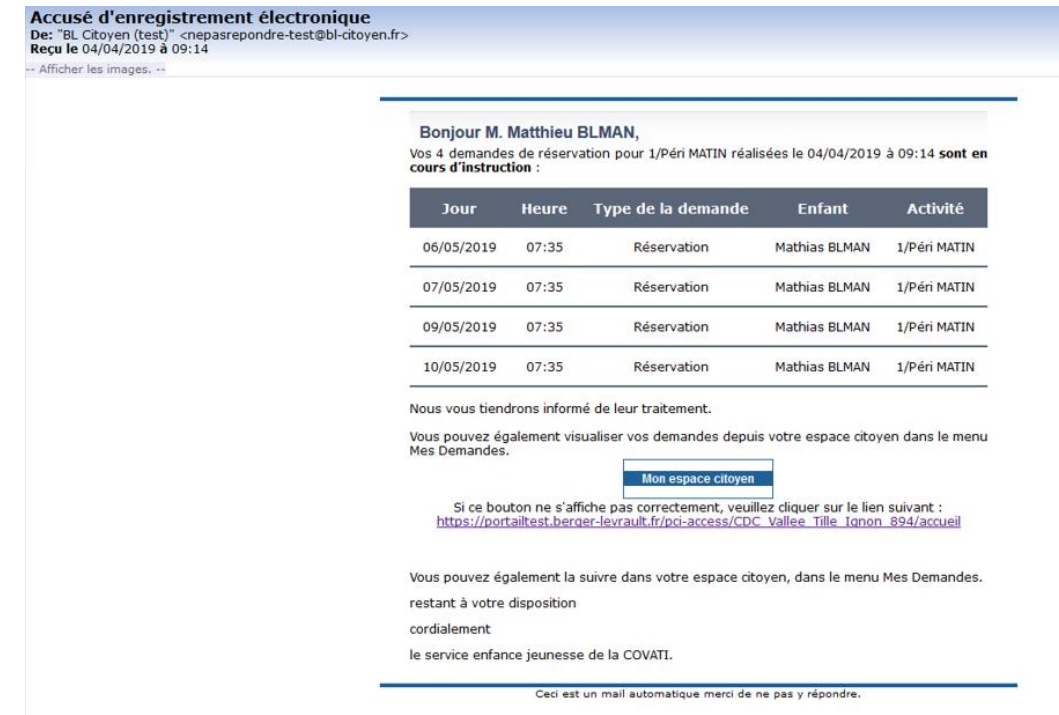

**Pour les réservations sur une longue période**

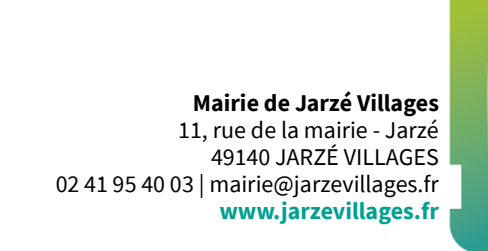

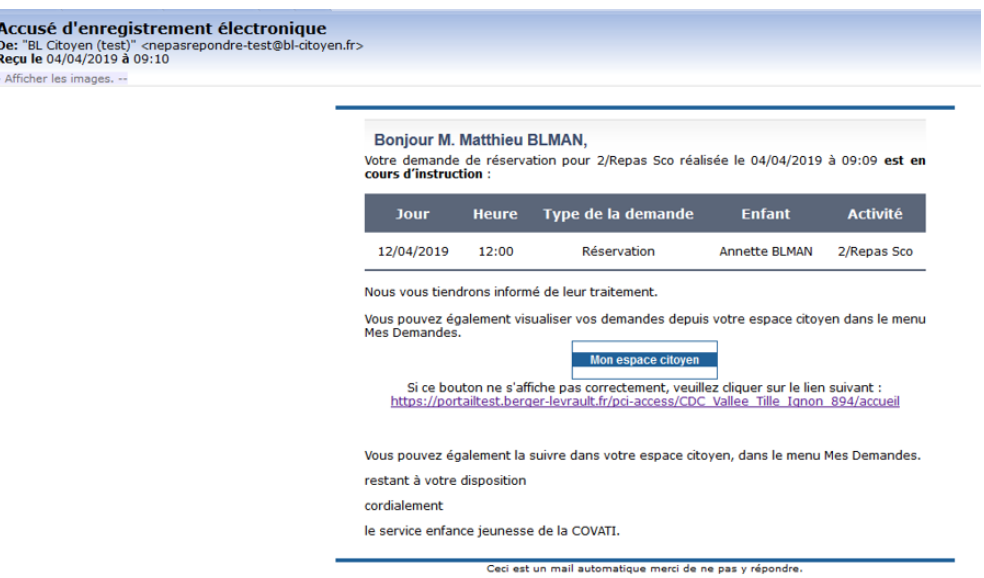

#### **Pour les réservations sur un créneau donné**

Lorsque votre demande a été acceptée ou refusée, vous recevez un e-mail d'accusé de traitement. Celui-ci est envoyé deux fois dans la journée, à 13h et à 18h. Celui de 13h rassemble toutes les réservations acceptées ou refusées entre 18h01 du jour n-1 et 13h du jour n. Quant au mail de 18h, il rassemble toutes les réservations acceptées ou refusées entre 13h01 et 18h du jour donné. Ces e-mails se présentent de la façon suivante :

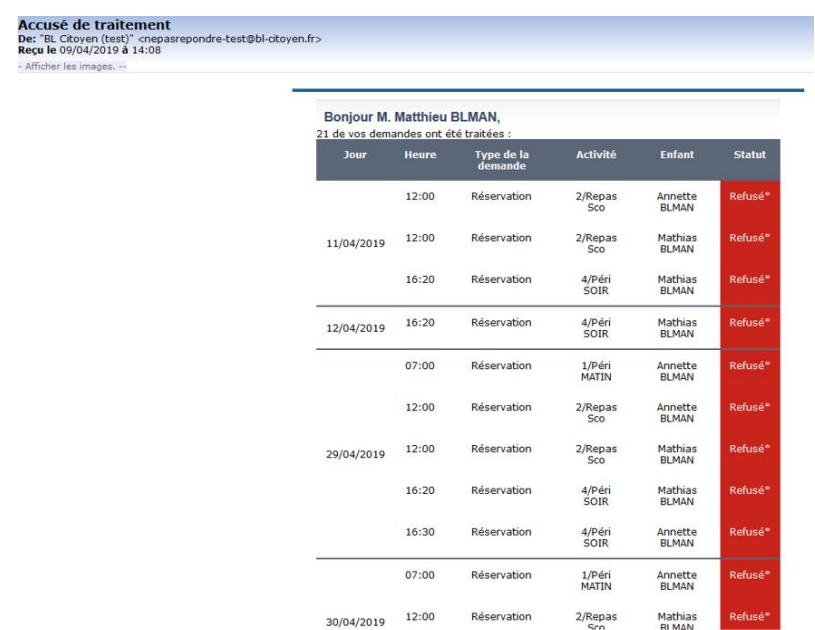

À chaque évolution de votre demande, vous pouvez retrouver les informations apportées par votre collectivité au niveau du menu **Mon espace citoyen/Mes demandes**. Si une de vos demandes a été modifiée, vous en êtes informé grâce au message « 1 nouveau(x) message(s) » qui s'affiche sur la ligne de la demande concernée :

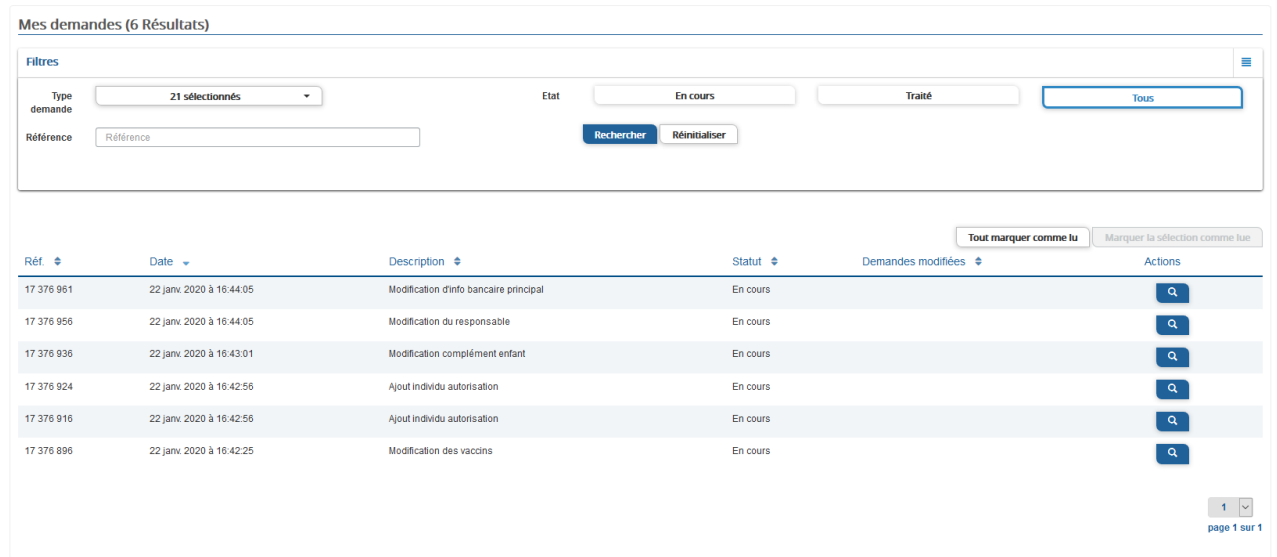

Le bouton vous permet d'accéder à l'historique de la demande.

Accueil / Mon espace citoyen / Mes demandes / Demande 14 608 487

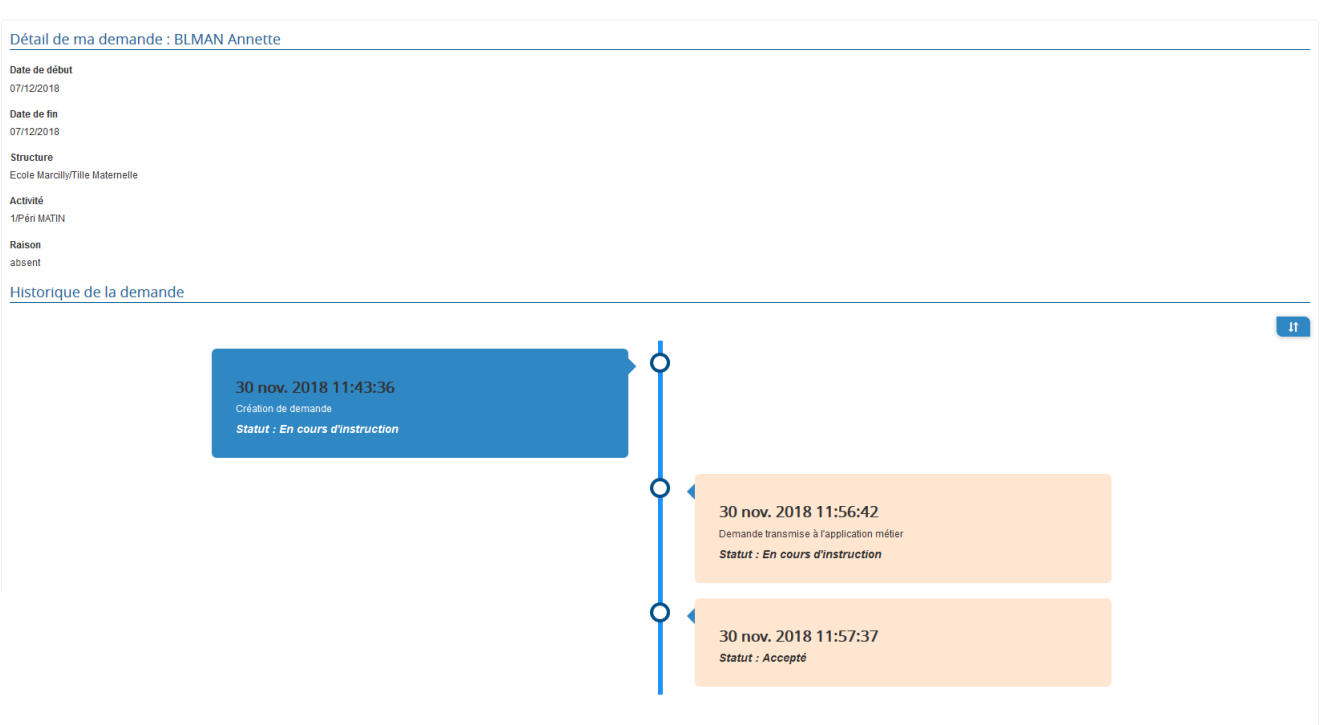

## <span id="page-12-0"></span>**6. Votre espace de facturation**

Au niveau du menu **Espace Facturation**, vous retrouvez les factures émises par votre collectivité pour le paiement des activités de vos enfants, auxquelles sont associé les règlements.

La liste des factures vous permet de visualiser si vous avez des factures à payer grâce au bouton  $\Box$  Payer en ligne

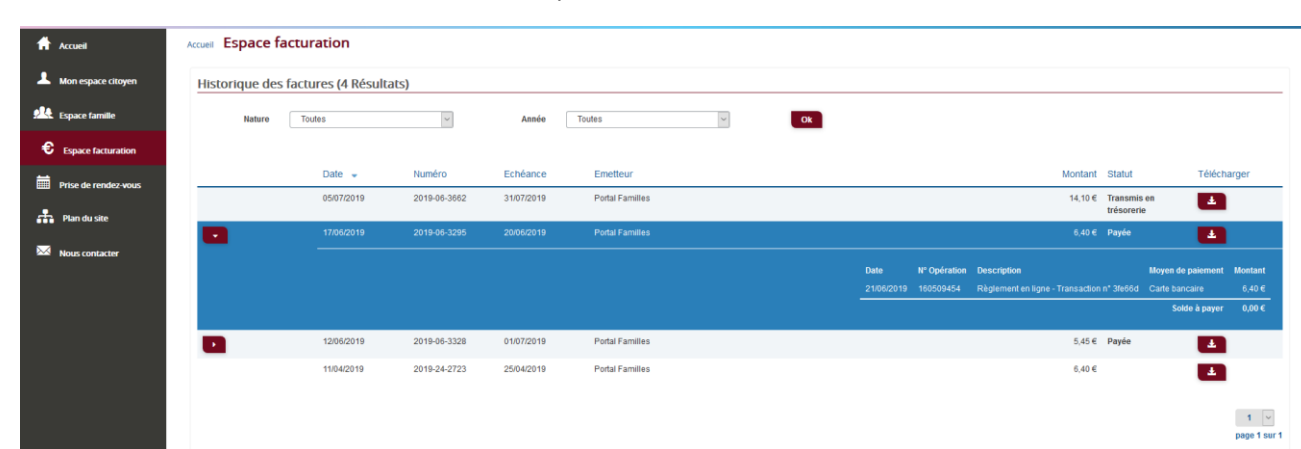

#### Pour chacune des factures, le bouton  $\mathbb{E}$  vous permet de visualiser le détail de la facture.

### <span id="page-13-0"></span>**7. Les modules complémentaires**

Les modules complémentaires ne sont pas fournis par défaut lors de la souscription d'un portail famille. Ces modules sont donc disponibles uniquement pour les collectivités ayant souscrit à ces modules.

#### <span id="page-13-1"></span>**7.1 Gérer vos pièces justificatives**

Au niveau du menu **Espace famille / Pièces justificatives** vous pouvez ajouter, modifier ou visualiser les documents nécessaires et demandés par le service enfance.

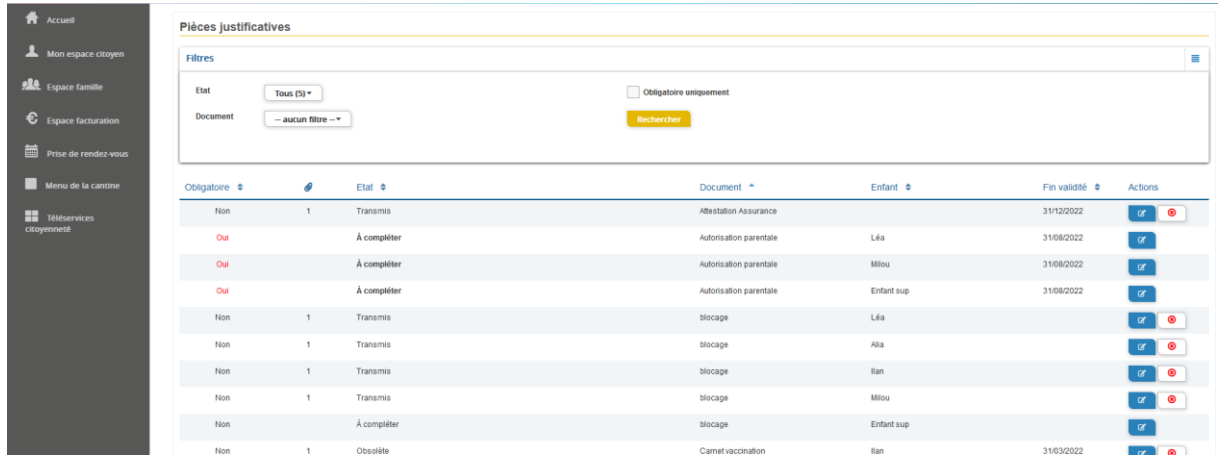

Des filtres sont présents afin d'améliorer l'affichage de la liste des pièces justificatives :

- Filtre **Etat**, avec les valeurs possibles suivantes :

- ➔ Transmis : la pièce justificative a été ajoutée dans le portail et transmise à BL.enfance
- ➔ Invalide : la pièce justificative a été rejetée par BL.enfance
- ➔ A compléter : aucun fichier n'a été ajouté par l'usager ou la collectivité
- → En cours de validation : au moins un fichier a été ajouté et celui-ci n'a pas encore été intégré dans BL.enfance
- ➔ Obsolète : la date de fin de validité du document est dépassée

**Mairie de Jarzé Villages**

11, rue de la mairie - Jarzé 49140 JARZÉ VILLAGES 02 41 95 40 03 | mairie@jarzevillages.fr **www.jarzevillages.fr**

- Filtre **Document**, contient la liste des documents paramétrés dans BL.enfance

- Case à cocher **Obligatoire uniquement**, permet d'afficher uniquement les pièces justificatives obligatoires parmi la liste

#### **Mairie de Jarzé Villages**

11, rue de la mairie - Jarzé 49140 JARZÉ VILLAGES 02 41 95 40 03 | mairie@jarzevillages.fr **www.jarzevillages.fr**